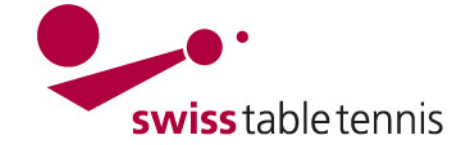

# **Modifications du calendrier, ajouter des rencontres, fin de saison**

### **1. application**

Ce manuel s'applique aux renvois des matchs à une autre date, changements de salles, échange du droit de jouer chez soi, planification des rencontres de titres, play-off, promotions et relégations dans click-tt par les responsables de l'association responsable suite à la génération du calendrier.

#### **2. Renvois des matchs à une autre date**

### **2.1. Entrée et choix du match**

Il faut entrer dans nuLiga/admin dans <compétition organisation> <calendrier des ligues>.

Ensuite choisir la ligue concernée.

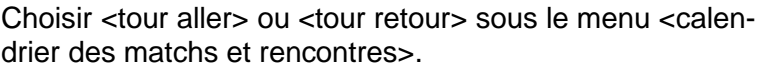

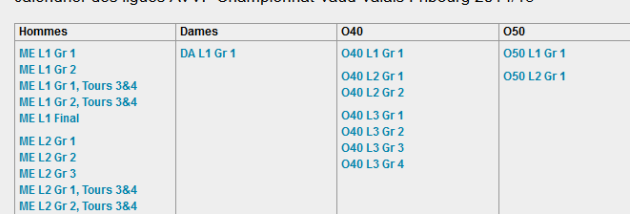

calendrier des liques AVVE Championnat Vaud Valais Eribourg 2014/15

2. Liga Herren Gruppe 1

Screen 2.1

| configuration de base                                           |                                        |                                 | téléchargeme                      |
|-----------------------------------------------------------------|----------------------------------------|---------------------------------|-----------------------------------|
|                                                                 |                                        |                                 | $\bullet$ $\overline{D}$ dates of |
| nom                                                             | 2. Liga Herren Gruppe 1                |                                 | $\bullet$ Tx classe               |
| surnom                                                          | HE 2.Liga Gr 1                         |                                 | $\mathbb{\overline{R}}$ calend    |
| responsable du groupe<br>identification                         | Zimmermann, Andreas<br>URI -ID: 194360 |                                 | $\mathbb{\mathbb{Z}}$ calend      |
| planning général                                                |                                        |                                 | $\bullet$ $\mathbb{X}$ bilan a    |
| trame                                                           |                                        |                                 | 图 bilan a                         |
|                                                                 |                                        |                                 | 图 bilan a                         |
|                                                                 |                                        |                                 | · A bilan a                       |
| outils                                                          |                                        |                                 | bilan a                           |
| · calendrier des matchs tour aller générer                      |                                        | A bilan a                       |                                   |
| · calendrier des matchs tour retour générer                     |                                        |                                 |                                   |
| · importer le calendrier des matchs du tour aller               |                                        | • 及 bilan a                     |                                   |
| · importer le calendrier des matchs du tour retour              |                                        | bilan a                         |                                   |
|                                                                 |                                        |                                 | bilan a                           |
| calendrier des matchs et rencontres<br>· tour aller: 28 matches |                                        |                                 | $\cdot$ $\mathbb{R}$ annonc       |
| · tour retour: 28 matches                                       |                                        |                                 | <b>Xi</b> annone                  |
|                                                                 |                                        |                                 | $\bullet$ T <sub>A</sub> annone   |
| protocole de changement                                         |                                        |                                 | $\mathbb{Z}$ annono               |
| · tour aller: 14 entrées                                        |                                        | $\cdot$ $\mathbb{X}$ annonc     |                                   |
| · tour retour: 19 entrées                                       |                                        |                                 | <b>X</b> annono                   |
|                                                                 |                                        |                                 | tour retour                       |
| message circulaire du groupe                                    |                                        | $\bullet$ $\overline{p}$ annonc |                                   |
| · nouveau envoi au groupe<br>· actions d'envois réalisées       |                                        |                                 | $\mathbb{R}$ annone               |
|                                                                 |                                        |                                 |                                   |
|                                                                 |                                        | Screen 2.2                      |                                   |

Cocher le match concerné dans la liste des matchs Ø

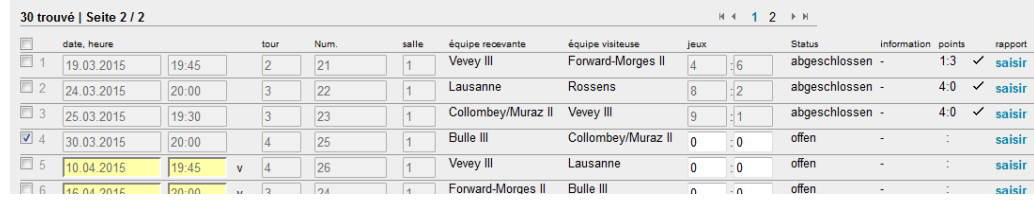

matches

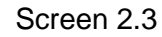

# **2.2. changer la date**

Choisir <traiter (date, salle)> dans le menu et confirmer le choix avec <exécuter>.

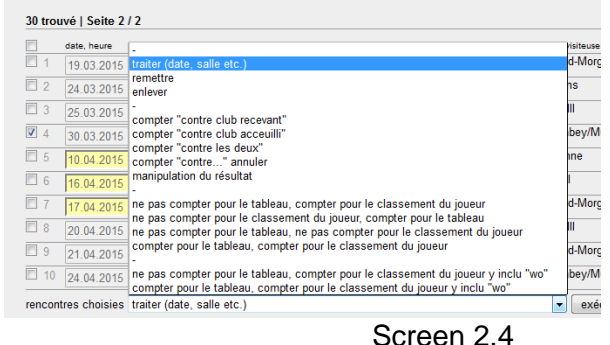

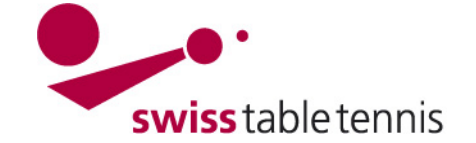

#### Les modifications suivantes sont faites:

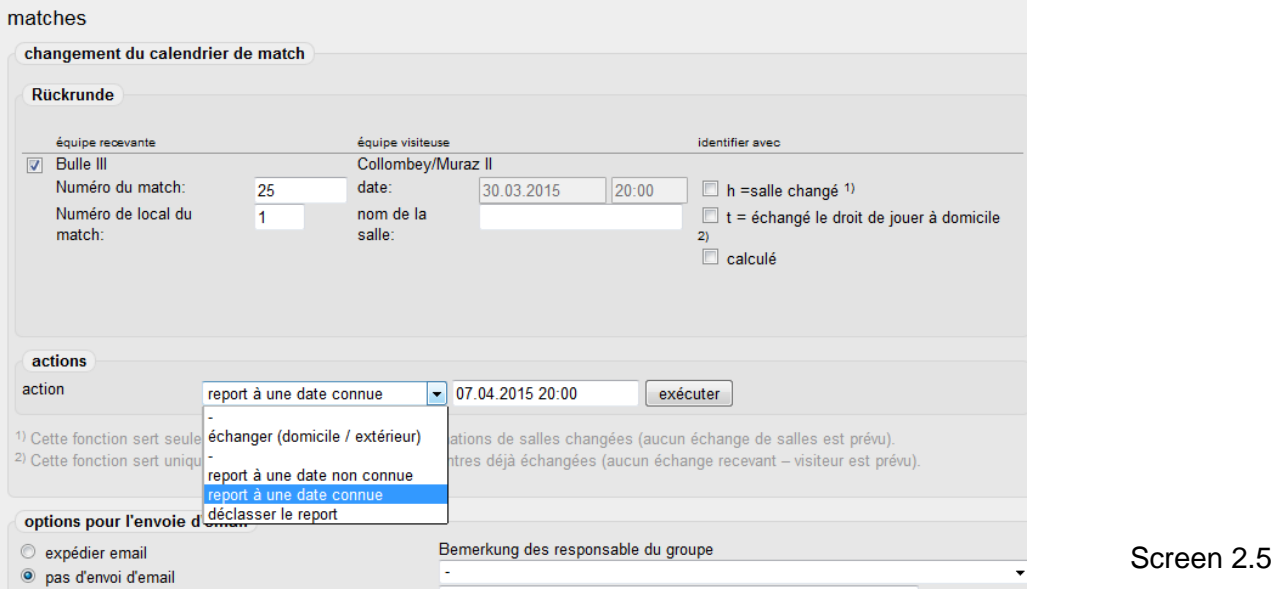

- **2.2.1.** cocher tour aller ou tour retour **☑**
- **2.2.2.** sous <actions> choisir le report correct
- **2.2.3.**si la date est connue, il faut mentionner la date dans le format correct:

Screen 2.6 actions action report à une date connue  $-07.04.2015.20:00$  $exécuter$ 1) Cette fonction sert seulement pour le marquages des informations de salles changées (aucun échange de salles est prévu). JJ.MM.AAAA hh:mm (important : double point et ne pas point!) et confirmer avec <exécuter>. Les matches reportés sont signalisés avec "v" et marqués en jaune.

**2.2.4.**changer droit de jouer à domicile/externe:

choisir échanger (domicile/extérieur) , cocher « t » = droit de jouer à domicile échangé. éventuellement corriger les dates selon c).

**2.2.5.**En cas de changement de la salle, le numéro de la salle peut être changé s'il est connu. Pour les jeux qui ont lieu dans une salle neutre, on peut mentionner le nom et lieu de la salle.

|   | équipe recevante   |                                         | équipe visiteuse   |            |                                                 | identifier avec           |
|---|--------------------|-----------------------------------------|--------------------|------------|-------------------------------------------------|---------------------------|
| V | <b>Bulle III</b>   |                                         | Collombey/Muraz II |            |                                                 |                           |
|   | Numéro du match:   | 25                                      | date:              | 30.03.2015 | 20:00                                           | $\vee$ h =salle changé 1) |
|   | Numéro de local du | nom de la<br>Poule chez CTT Sion, Salle |                    |            | $\Box$ t = échangé le droit de jouer à domicile |                           |
|   | match:             |                                         | salle:             |            |                                                 | 2)                        |
|   |                    |                                         |                    |            |                                                 | calculé                   |
|   |                    |                                         |                    |            |                                                 |                           |
|   |                    |                                         |                    |            |                                                 |                           |

Screen 2.7

S'il y a des poules avec plusieurs matchs le même jour, il est possible de mentionner la poule pour le premier match. Par exemple : poule chez CTT Sion, salle xx

Dans ces cas-là, un "H" apparaît dans le calendrier. Le texte est visible si on touche le « H » avec le cursor.

- **2.2.6.** Sous notes "Bemerkungen responsable du groupe" on peut choisir entre des textes standard ou mettre une note spécifique.
- **2.2.7.**Options pour l'envoi des e-mails

si l'option expédier e-mail est choisie, un e-mail automatique est envoyée aux responsables techniques et les capitaines des deux équipes. E

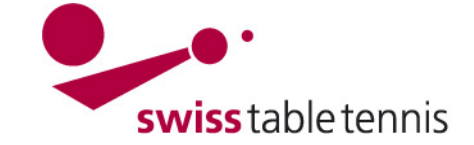

**2.2.8.**Toujours terminer avec <sauvegarder>.

### **3. Retirer une équipe après avoir fait le calendrier**

Retirer une équipe après le début de la saison selon RS Art 50.9.1: entrer dans <compétition organisation>  $\rightarrow$  <calendrier des ligues>  $\rightarrow$  choisir la série, ligue et groupe de l'équipe qui est retirée

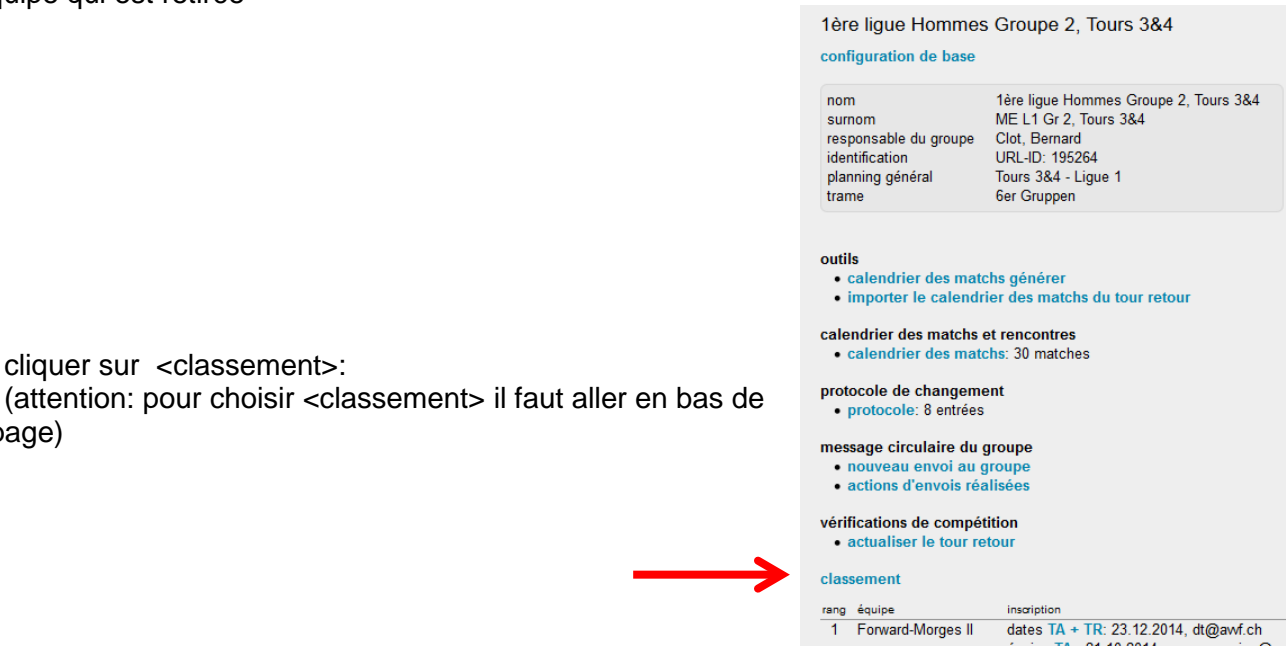

cocher l'équipe retirée à gauche  $\boxtimes$ .

 $\rightarrow$  cliquer sur <classement>:

la page)

choisir dans le menu <retirer/dissoudre des équipes>.

confirmer avec <exécuter>. Il faut une double confirmation.

L'équipe est ainsi mise sur le dernier rang. Sous l'équipe est mentionnée « équipe retirée le xxx »

Toutes les autres équipes recoivent 2 matchs gagnés.

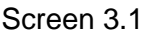

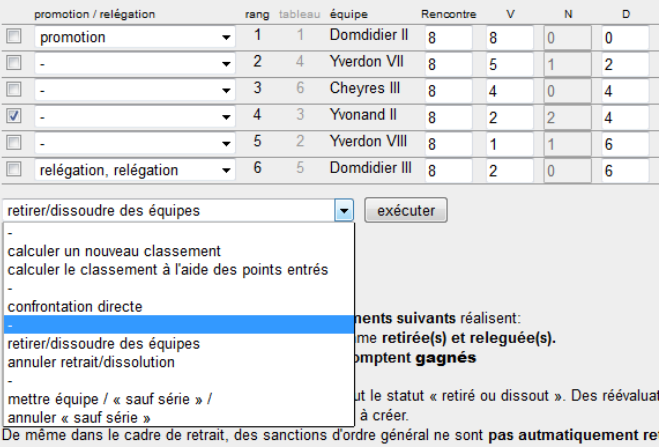

Screen 3.2

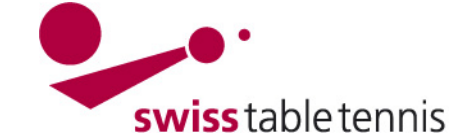

# **4. signalisation des rangs ayant droit à la promotion / relégation**

après la finalisation des calendriers au début d'une saison, il faut signaler les rangs des équipes prévues pour la promotion et la relégation et les rangs pour jouer les play-offs ou des matchs de promotion ou de relégation selon le règlement sportif de chaque AR.

aller dans <compétition Organisation>  $\rightarrow$  <calendrier des liques>  $\rightarrow$  choisir la série, lique et le groupe à traiter  $\rightarrow$  choisir <classement> (Screen 4.1):

classement

 $\blacksquare$ 

 $\Box$ 

 $\overline{\phantom{a}}$ 

 $\overline{\phantom{a}}$ 

 $\overline{\phantom{a}}$ rel

promotion / relégation

relégation, promotion

promotion

pour chaque équipe un menu peut être ouvert en cliquant sur  $\bullet$ . Le menu donne les possibilités suivantes :

**promotion:** l'équipe est directement promue dans une ligue plus haute à la fin de la saison.

**relégation, promotion:** l'équipe se qualifie à la fin de la saison pour un match de promotion (la traduction est à changer, il faut dire: « match de promotion"

**Qualification tour final STT:** l'équipe se qualifie pour le tour final STT des catégories d'âge

 $\overline{\phantom{a}}$ rel **relégation, relégation:** l'équipe doit jouer un match de relégation à la fin de la saison (la traduction est à changer, il faut dire: « match de relégation

**relégation:** l'équipe est directement reléguée dans une ligue plus basse à la fin de la saison.

Dans le domaine public c'est publié par des triangles montrant en haut ou en bas. Si la promotion/relégation est définitive, le triangle est noir foncé, si les matchs de promotion/relégation sont nécessaires, le triangle n'est pas rempli.

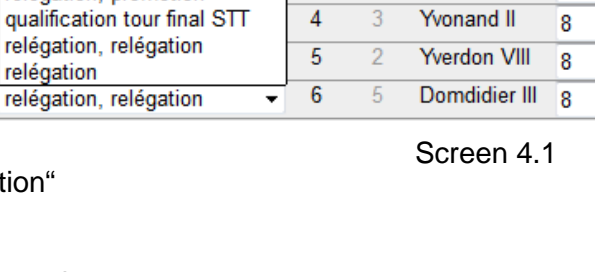

 $\overline{2}$ 

ৰ

 $\overline{A}$ 

rang tableau

1

 $\Lambda$ 

6

 $\overline{\phantom{a}}$ 1 équipe

Domdidier II

Yverdon VII

Chevres III

Reno

8

g

g

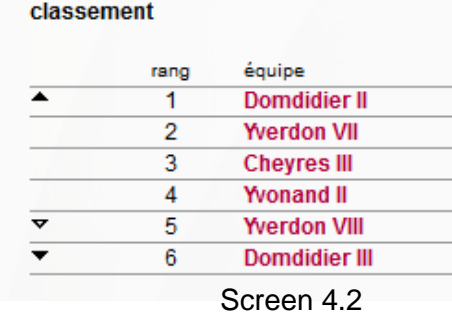

# **IMPORTANT:**

Après les matchs de promotion/relégation, il faut signaliser les équipes promues/reléguées pour qu'elles soient correctement classées pour la saison prochaine.

# **5. ajouter un match final**

Dans le cas de deux équipes avec les mêmes points à la fin de la saison, il faut ajouter une rencontre pour connaître l'équipe promue/reléguée.

aller dans <compétition Organisation>  $\rightarrow$  <calendrier des ligues>  $\rightarrow$  choisir la série, la ligue et le groupe concerné -> cliquer sur <matches> sous <calendrier des matchs et rencontres>

10 24.04.2015  $||19:30$ choisir <ajouter une nourencontres choisies ajouter une nouvelle rencontre ajouter l'équipe remplaçante méroter à nouv au, com velle rencontre>. Les équipes remplaçantes sont les équipes marquée Screen 5.1retour sauvegarder

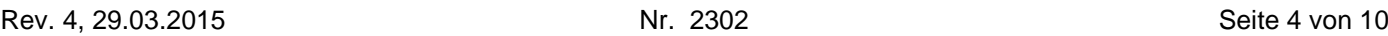

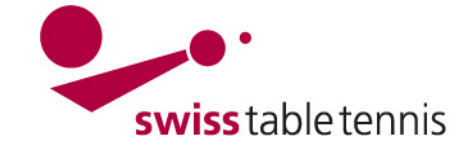

La ligne pour ajouter le nouveau match apparaît en premier.

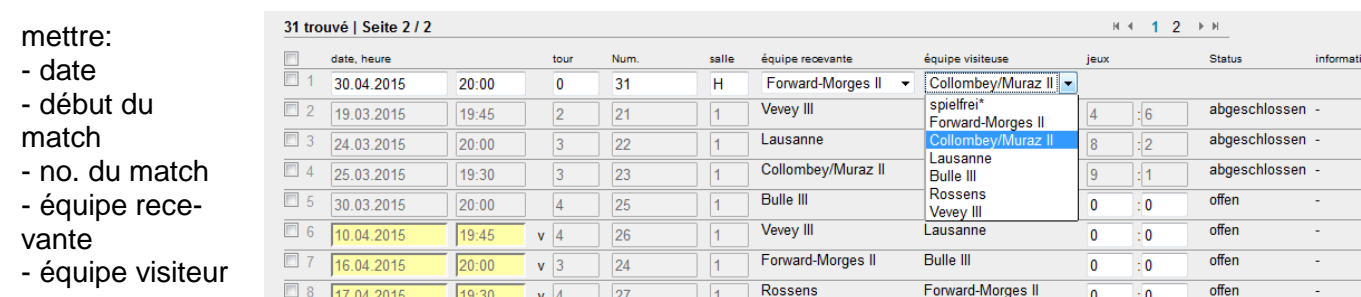

Les équipes peuvent être choisies dans le menu.

Screen 5.2

Si le match a lieu dans une salle neutre, elle peut être définie comme décrit sous 3e). Bien sûr, s'il y a trois équipes avec les mêmes points, il est aussi possible d'ajouter 3 matchs chacun contre chacun.

# **6. ajouter un tour de promotion avec des vainqueurs de plusieurs groupes**

### **6.1. configuration**

D'abord configurer le tour final: <compétition configuration  $\rightarrow$  <championnats  $\rightarrow$  <championnat de l'AR de la saison>  $\rightarrow$  <Ligues>  $\rightarrow$  choisir la ligue concernée.

créer un nouveau groupe qui s'appelle "Finale".

Choisir comme tour/type <tour retour>. Donner des numéros comme décrit dans le manuel "2102-championnat par équipes".

Finir avec <sauvegarder>

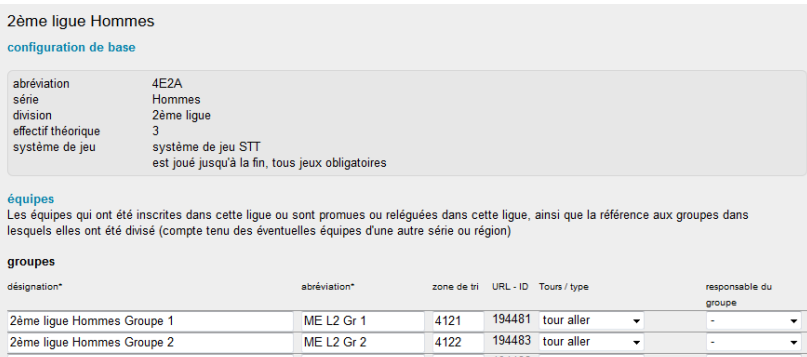

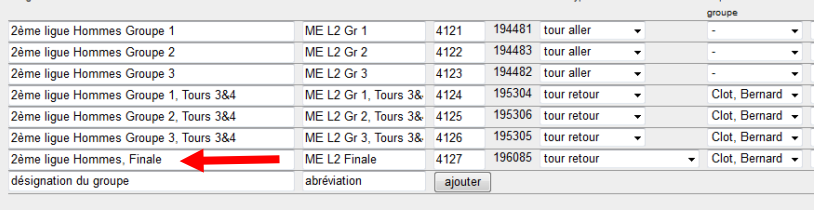

interrompre sauvegarder

Screen 6.1

#### **6.2. répartition des équipes**

pour répartir les équipes, aller dans <compétition inscription>  $\rightarrow$  <répartition des ligues et groupes> choisir le championnat correct, la ligue et le type (ici: tour retour) , confirmer avec <traiter> On voit la liste avec toutes les équipes.

filtre ME L2 Gr 1. Tours 3&4

Cocher les équipes qualifiéesØ. Choisir "dans le groupe Finale" dans le menu : <échanger les équipes sélectionnées> et confirmer avec <déplacer>. Les équipes apparaissent ensuite dans le tableau du tour retour sous le titre « finale ».

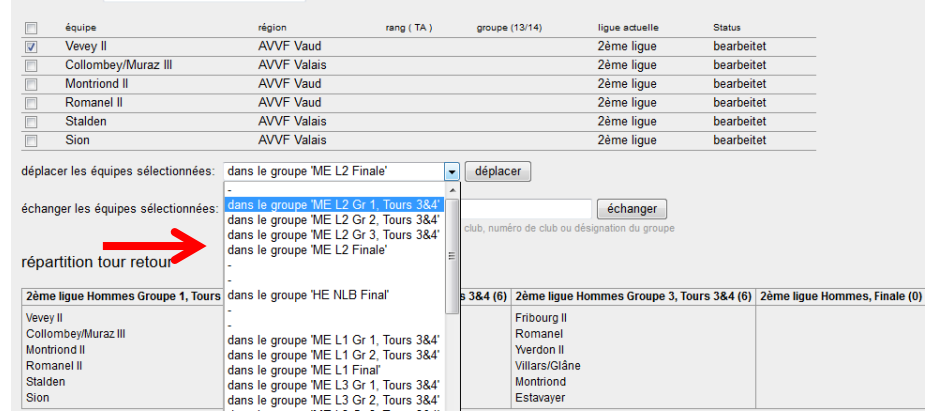

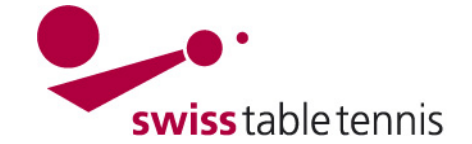

### **6.3. définition des dates des rencontres**

Aller dans <compétition Organisation >  $\rightarrow$  <calendrier des ligues >  $\rightarrow$  choisir le tour final concerné.

Choisir <générer un nouveau tour> dans <outils>. Ne pas faire attention à l'information "Aucune date se trouve à disposition".

On voit <1. Configuration du tableau>.

1.1 choisir la taille du groupe sans tour aller et retour (« Hin-und Rückrunde »), Ne pas cocher <renversement du tableau…>

1.2 On peut choisir une position fixe par équipe.

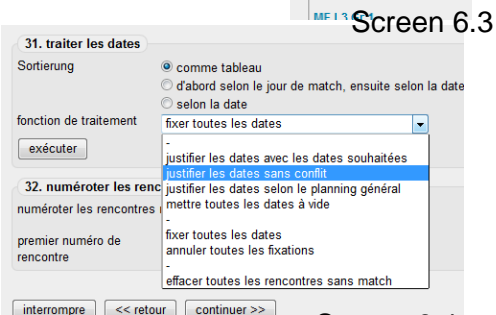

Screen 6.4

calendrier des liques

Hommes ME116r1 ME LT Gr 1<br>ME L1 Gr 2<br>ME L1 Gr 1, Tours 3&4<br>ME L1 Gr 2, Tours 3&4 MF L1 Final ME L2 Gr 1 ME L2 Gr 2  $MF 12 Gr3$ ME L2 Gr 3<br>ME L2 Gr 1, Tours 3&4<br>ME L2 Gr 2, Tours 3&4<br>ME L2 Gr 3, Tours 3&4 ME L<sub>2</sub> Fina

Continuer avec <continuer>.

2. Répartition du tableau. Choisir <Solution B> si vous souhaitez que votre tableau souhaité soit pris en considération. échange équipe recevante équipe visiteuse iours de match

a<br>Aliaus de matel

Cliquer <Continuer> pour planifier les dates.

Choisir d'abord sous 31 <traiter les dates> dans le menu <fonction de traitement> sur <effacer toutes les rencontres sans match> et confirmer avec <exécuter>. Ensuite choisir dans le même menu <fixer toutes les dates> et aussi confirmer avec <exécuter>.

Désormais les dates et le début des matchs peuvent être saisis.

31 . Traiter les dates  $\text{cocher}$   $\bullet$  selon la date.

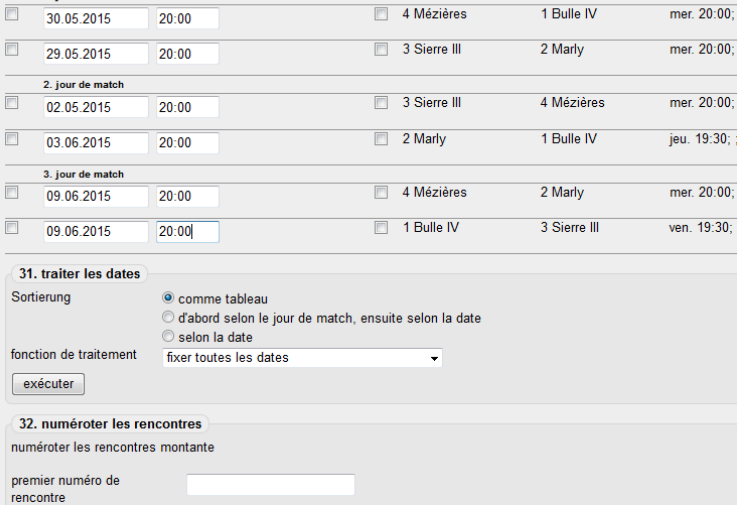

Screen 6.5

Ensuite cliquer <continuer>, contrôler les matchs et finir avec <sauvegarder>.

#### **6.4. Methode alternative pour définir les dates des matches**

Aller dans <compétition Organisation >  $\rightarrow$  <calendrier des ligues >  $\rightarrow$  choisir le tour final concerné -> choisir <matches> sous <calendrier des matchs et rencontres>

matches: 0 trouvés.

si 3 équipes doivent jouer chacune contre chacune : choisir 3 fois  $\leq$  ajouter une nouvelle rencontre>

Dans le menu les équipes peuvent être réparties. "spielfrei" signifie une rencontre sans match (doit encore être traduit)

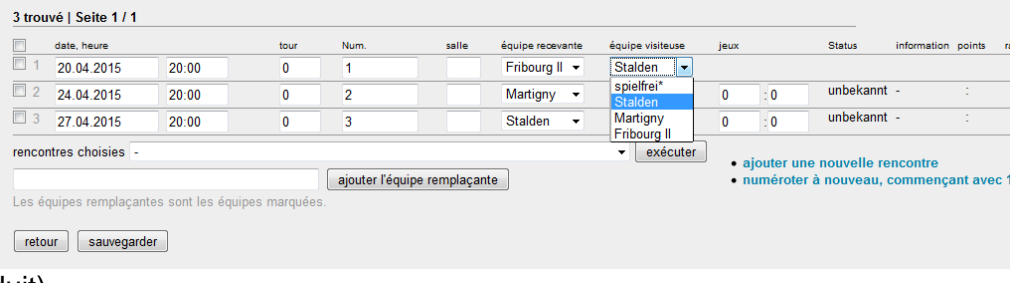

Screen 6.6

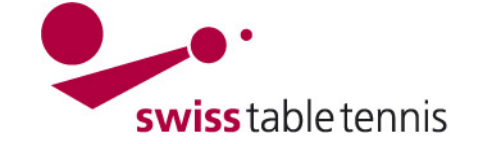

Mettre les dates, le début des matchs et la salle dans les champs prévus et finir avec <sauvegarder>.

# **7. ajouter un tour de relégation**

#### **7.1. configuration**

pareillement au tour de promotion décrit sous 6.1, mais choisir <Relégation> dans le menu.

Screen 7.1

### **7.2. Répartition des équipes**

Cela fonctionne comme décrit dans 6.2 pour le tour de promotion. Dans la liste, il n'y a que les équipes qui ont été définis comme participants au tour de relégation (voir point 4 de ce manuel). **IMPORTANT:** Cette signalisation des équipes pour le tour de relégation doit être faite après la fin du championnat par équipes dans le classement final.

S'il y a plusieures équipes on peut directement les mettre dans 2 ou plus de groupes. Il faut dans ce cas-là définir

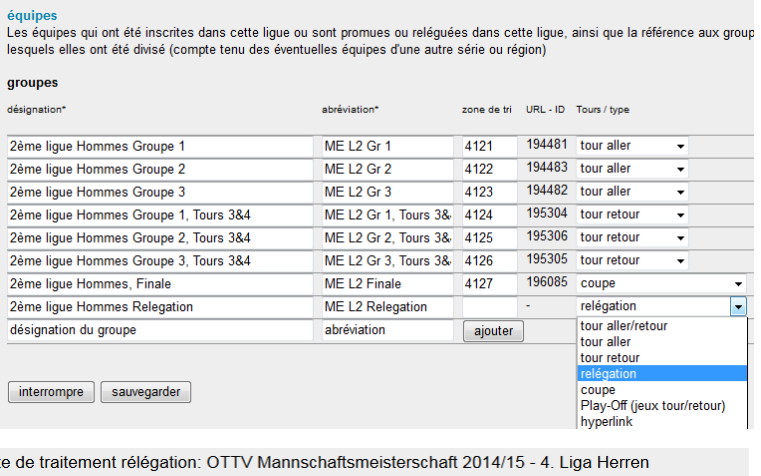

list

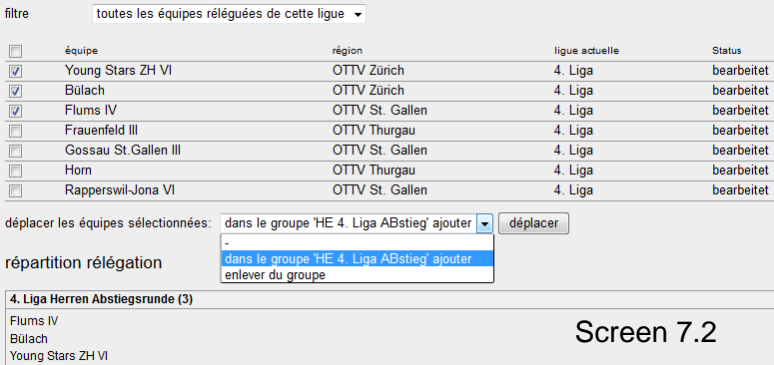

les groupes par <nouveau groupe pour relégation> et mettre les équipes dans les groupes.

filtre

### **7.3. Définition des dates des rencontres**

peut être fait comme décrit dans le point 6.3 ou 6.4 de ce manuel.

### **8. Organisation des tour finaux dans le système de la Coupe**

#### **8.1. Configuration**

S'il y a 4 groupes ou plus, le tour final des vainqueurs des groupes peut être organisé avec le système de la Coupe. Aller directement dans <compétition inscription>. Choisir la ligue et le type <Coupe>. Finir avec <traiter>.

Établir un nouveau groupe pour <coupe> avec la désignation ¼ final, ½ final, 1/1 final. Choisir les équipes qualifiées comme décrit dans le point 6.2 et les mettre dans le nouveau groupe <coupe>.

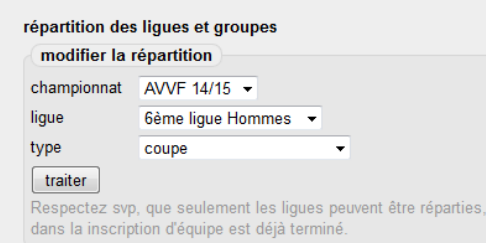

Screen 8.1

#### nouveau groupe pour "coupe" établir

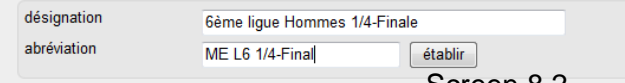

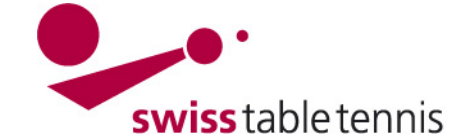

outils

### **8.2. Créer le calendrier dans le système <Coupe>**

Aller dans <compétition Organisation> et choisir le tour final concerné. Choisir < générer un nouveau tour> sous <outils>.

1. configuration

ino

 $\frac{1}{\sqrt{2}}$ 

Si tous les matchs sont joués la même date, on peut déjà mettre la date sous 1.1 réglages. Si le nombre d'équipes est impair, il faut cocher <exempt> (=dans ce tour sans match) . Pour cocher des équipes "exempt", il faut cocher <générer des rencontres sans match…>. Si on remplit les <rangs>, les paires peuvent être prédéterminés  $(1$  joue contre 2, 3 contre  $4...$ ). Continuer avec <suivant>.

Ajouter les dates et le début des matchs. Finir avec <sauvegarder>

# **8.3. Créer des tours supplémentaires**

Aller dans <compétition inscription> (Screen 8.1) et créer un nouveau groupe pour <coupe> (Screen 8.2). Cocher les équipes qualifiées pour ce tour comme décrit sous 6.2 et les mettre dans le nouveau tour coupe.

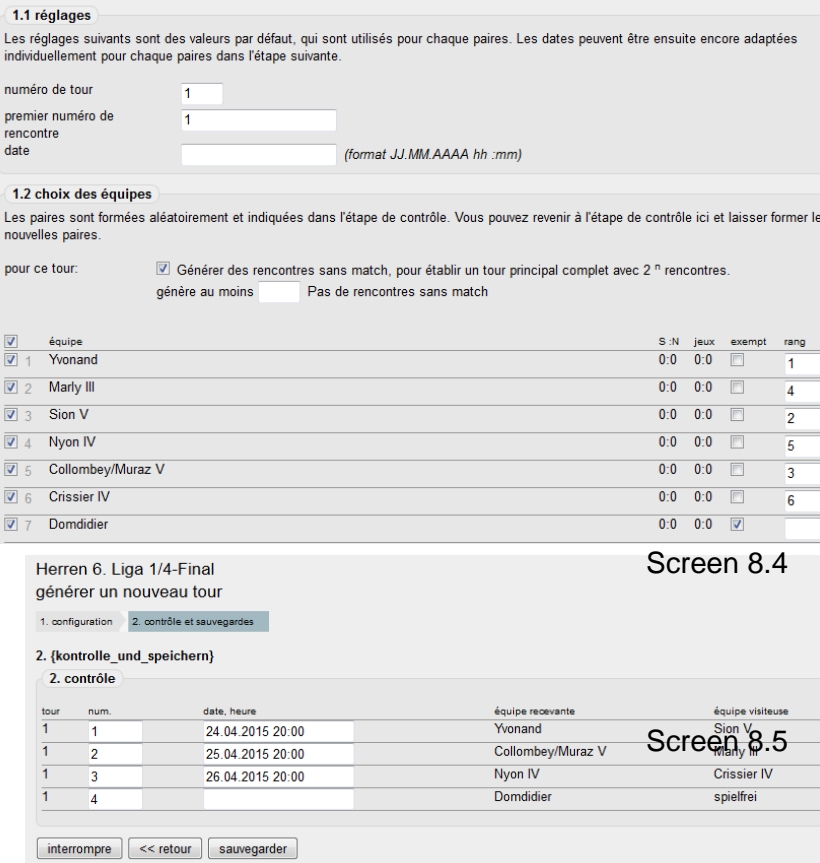

Faire le calendrier comme décrit dans le point 8.2.

Tous tours nécessaires sont créés par ce principe.

# **9. Ajouter Play-Off et Play-Out**

#### **9.1. Configuration**

La configuration est faite comme pour le tour de promotion selon 6.1. Définition de la première étape des Play-Offs (1/4 ou ½ finale). Dans le menu <tour/type> choisir <Play-Off>. Choisir les désignations et abréviations selon l'association et la ligue.

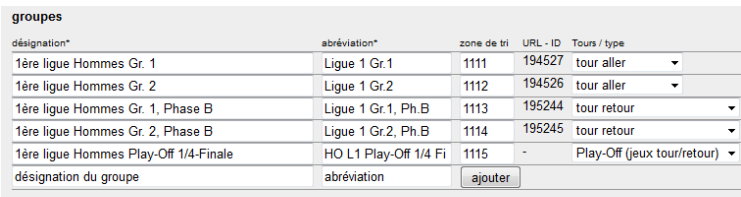

[interrompre ] [sauvegarder ]

#### Screen 9.1

Screen 8.3

· générer un nouveau tour (tirage au sort de tour en tour)

calendrier des matchs et rencontres · matches: 4 matches protocole de changement entrées: 0 matches

La même configuration peut être faite pour des matchs Play-Out (= matchs de relégation).

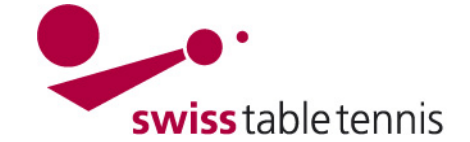

# **9.2. Répartition des équipes**

**9.3. Définir le prochain tour Play-Off** 

nouveau groupe apparaît.

Dans <compétition inscription >  $\rightarrow$  <répartition des ligues et groupes> choisir le championnat, la ligue et le type <play-off> et continuer avec <traiter>. On reçoit une liste de toutes les équipes de la ligue. Cocher ⊠ les équipes qualifiées. Dans le menu: <déplacer les équipes sélectionnées> il faut choisir le groupe play-off correct et confirmer avec <déplacer>. Les équipes sont ainsi visibles dans <répartition Play-Off>.

pour le prochain tour Play-Off Runde (1/2 finale ou Finale) mettre la désignation et l'abréviation exacte du groupe dans les champs respectivees et confirmer avec <établir>. Le

liste de traitement play-off (match aller/retour): AGTT Championnat Genevoir

filtre toutes les équipes de la lique 1ère lique Hommes (12) ▼

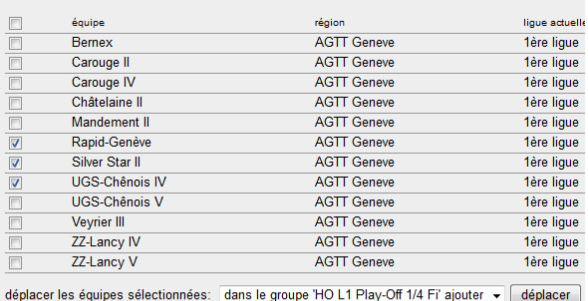

répartition play-off (match aller/retour)

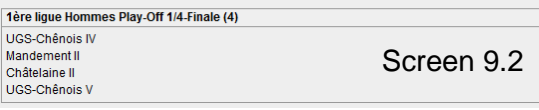

répartition play-off (match aller/retour)

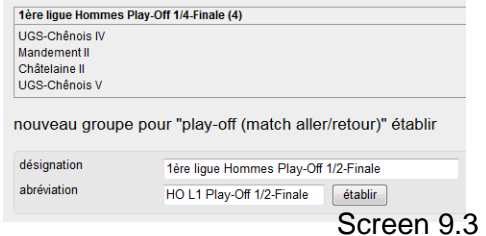

Les équipes peuvent aonsi être déplacées dans ce nouveau groupe comme décrit sous 8.2.

**Information:** Le tour suivant peut seulement être défini lorsque les équipes de ce tour sont connues.

**Zone de tri:** choisir une numérotation logique selon <compétition configuration>  $\rightarrow$  $\langle$ -championnats>  $\rightarrow$   $\langle$  Ligues>  $\rightarrow$  la ligue concernée.

# **9.4. Définition des dates des matchs**

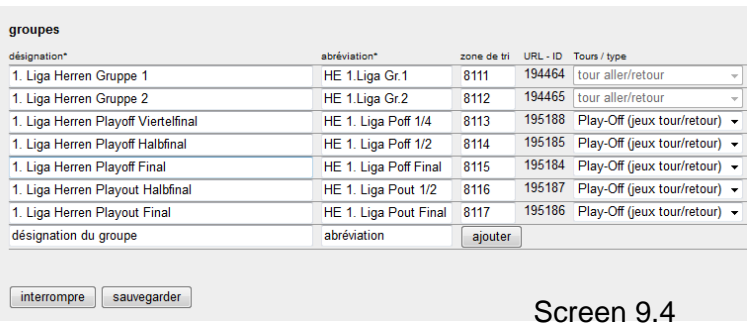

Aller dans <Compétition Organisation>  $\rightarrow$  <calendrier des ligues>  $\rightarrow$  choisir le tour Play-Off en question.

choisir " $\bullet$  ajouter une nouvelle rencontre". chaque match peut être défini avec l'aide du menu "équipe recevante" / "équipe visiteuse". Ajouter la date et le début du match ainsi que la salle.

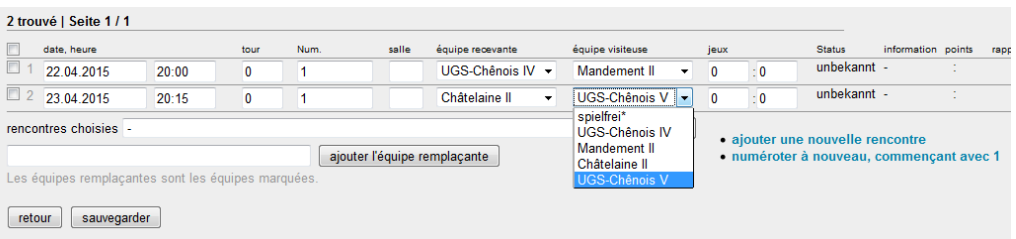

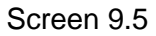

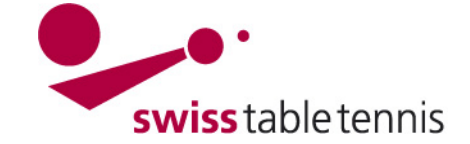

*10.* **Etablir un nouveau championnat (AGTT, AVVF)**

*Suit plus tard*